## **2D crtanje priprema za I kolokvijum**

**Vežba VII**

• Ova vežba se odnosi na pripremu za I kolokvijum. U okviru ove vežbe, imate 3 zadatka. Ja ću vam dati neke smernice, a vi ih uradite sami.

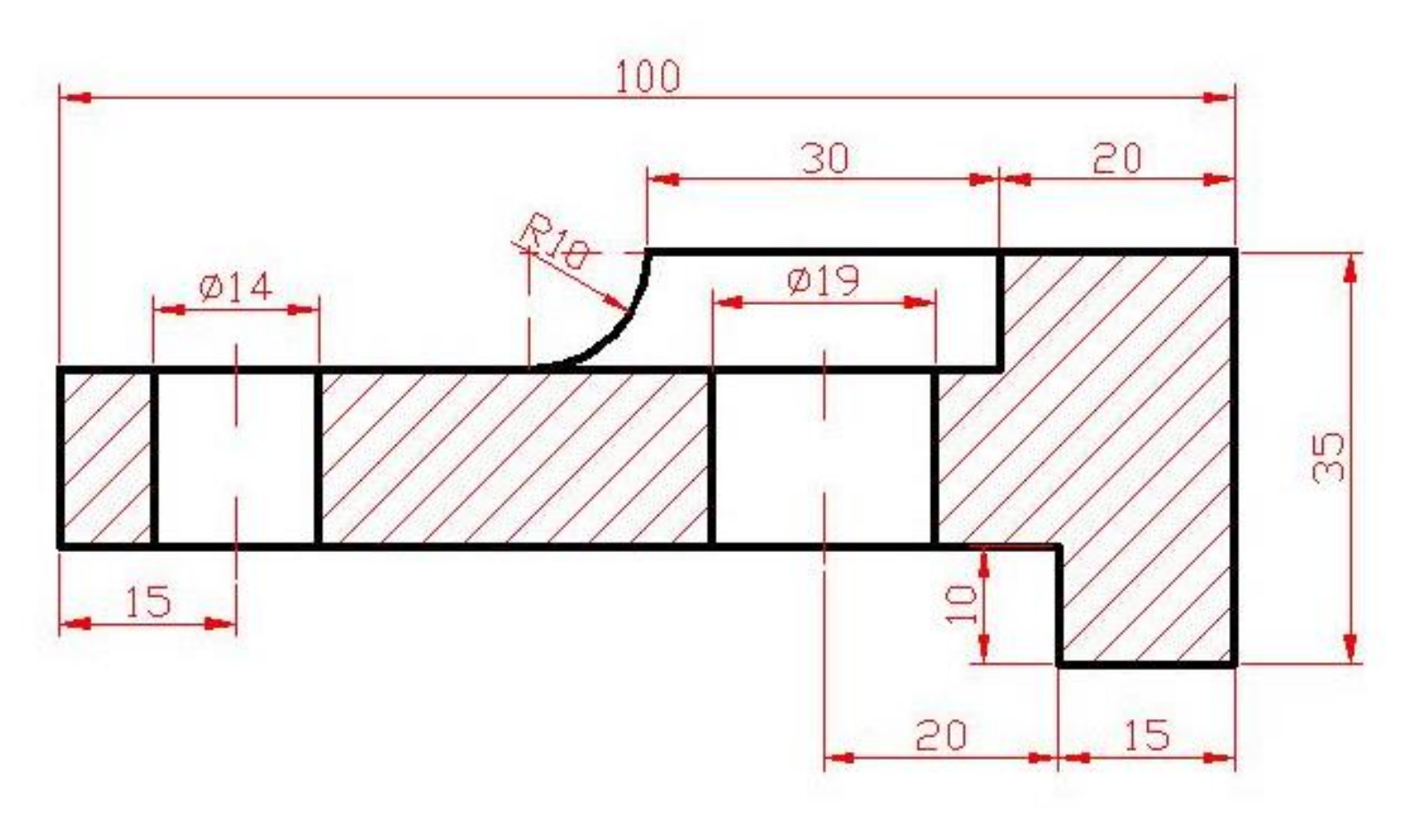

Zadatak 1.

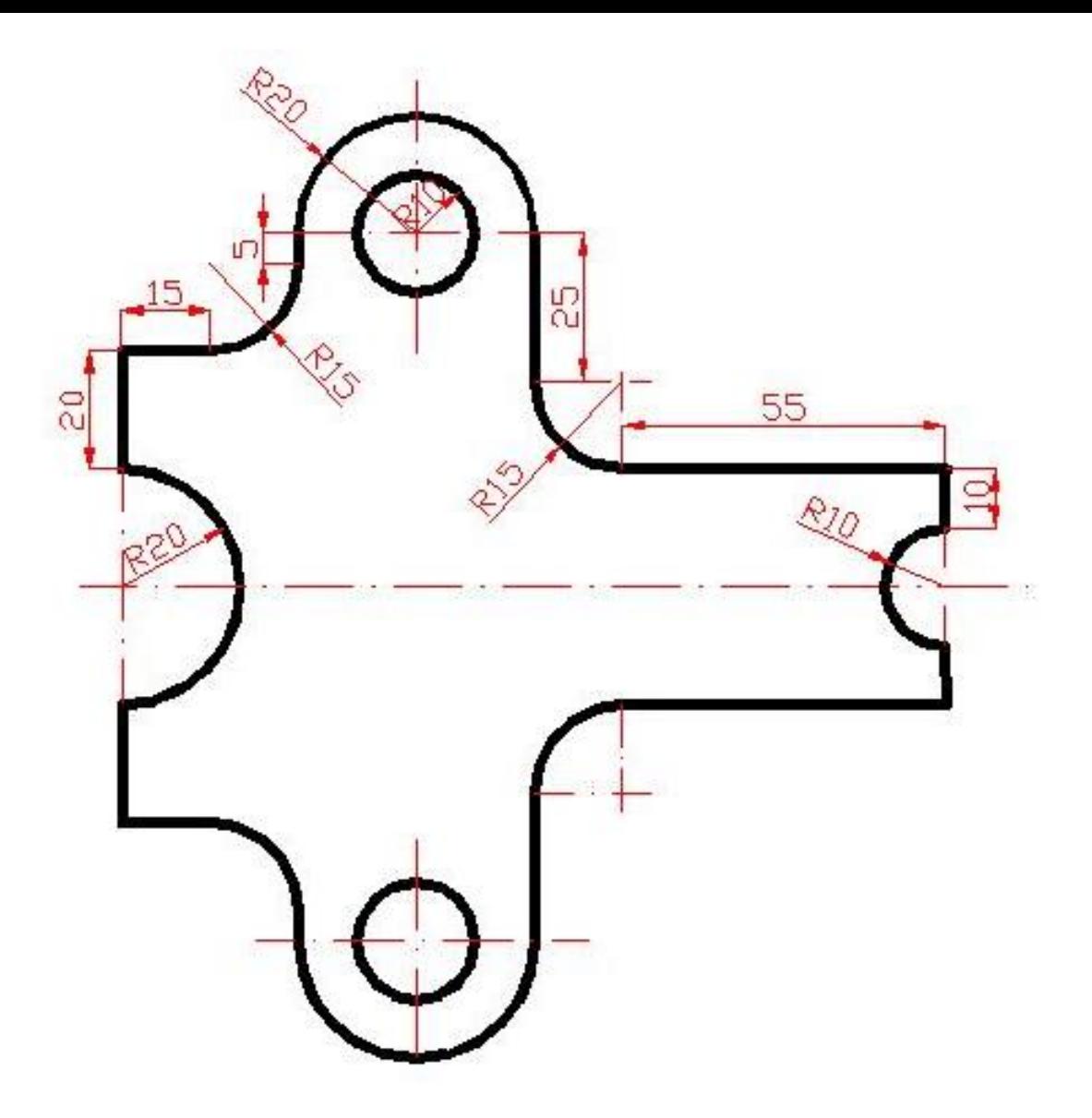

Zadatak 2.

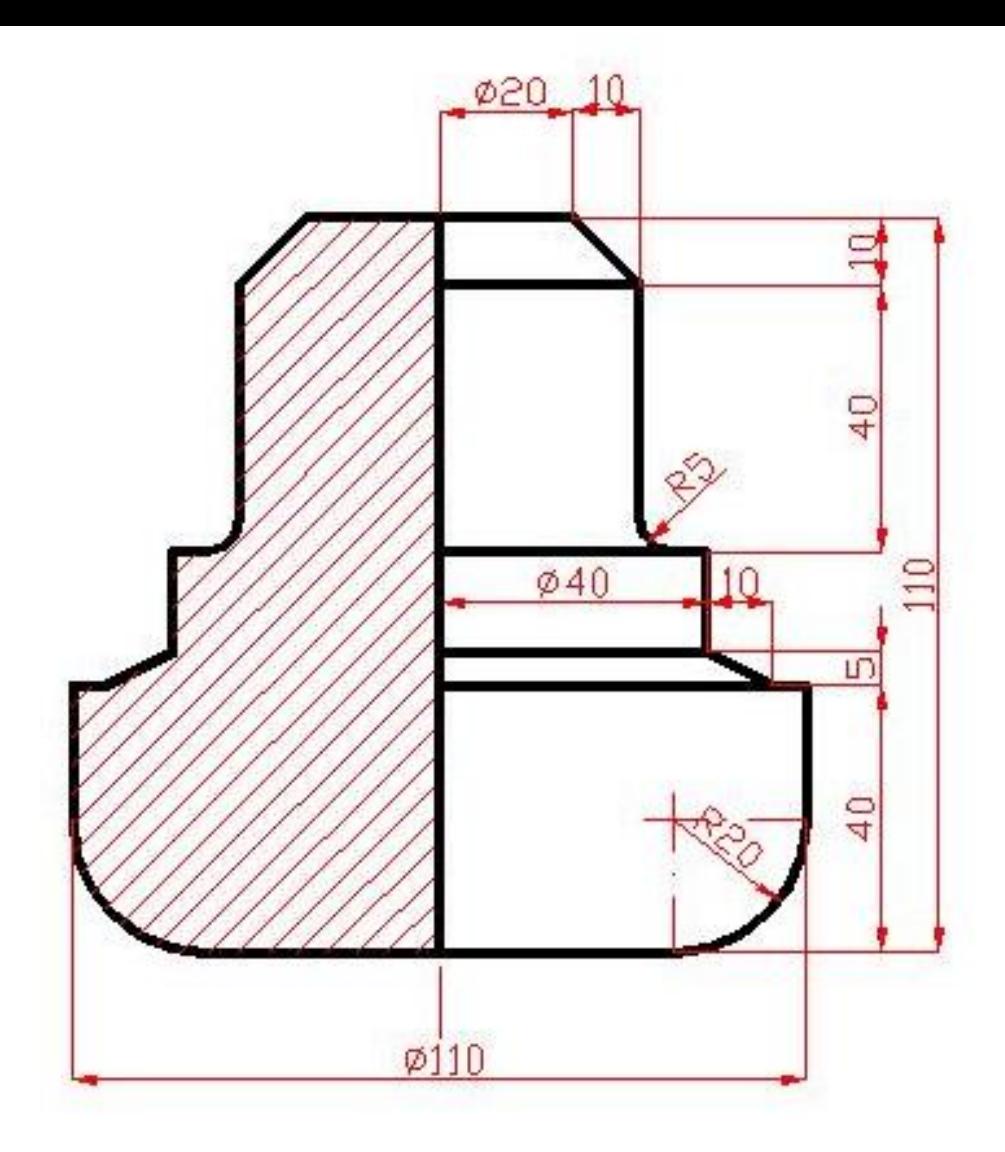

Zadatak 3.

Pre početka crtanja, kao i na prethodnim primerima, treba da otvorimo određen format crteža i da prilagodimo granice.

Da bi bili sigurni da su jedinice u kojima crtamo crtež u metričkom sistemu (mm), svaki novi crtež počećemo otvaranjem šablona u ISO sistemu. Ovo možemo uraditi pozivanjem File->New komande i odabirom acadiso.dwt fajla. Za razliku od formata AutoCAD crteža koji ima ekstenziju DWG (DraWinG), ekstenzija šablona je DWT (DraWing Template). Pored mernih jedinica, u ovom šablonu su definisani tekst, kotni stilovi, tipovi linija u mm. Definisanje granica (formata) crteža omogućava komanda LIMITS. Može se pozvati iz komadne ilinije ili preko Format->Drawing Limits komande.

## **Korak 1: Podešavanje granica crteža**

Command: LIMITS ON/OFF/<Lower left corner><0.0000,0.0000>: 0,0 <Upper right corner><420.0000,297.000>: 210,297

Command: GRID Grid spacing (X) or ON/OFF/Snap/Aspect<10.0000>:

**no**

Command: ZOOM All/Center/Dynamic/Extents/Left/Previous/Vmax/Window< Scale(X/XP>: [Broj] **All** 

**Napomena: Kod mene je isključen grid zbog vidljivosti crteža na prezentaciji.**

## **Korak 2: Podešavanje layera**

Pre početka crtanja gornje projekcije podesićemo layere koji će nam biti potrebni pri izradi crteža. Preko komande Layer Properties Manager pokrenućemo dijalog za podešavanje layer-a u crtežu. Dodaćemo pet novih layera Pomocne,

Osne, Kote (komandom New Layer), srafura i zaglavlje. Boje i debljine linija podesićemo kao na slici. Podesićemo da tip linije za layer Osne bude ACAD\_ISO10W100.

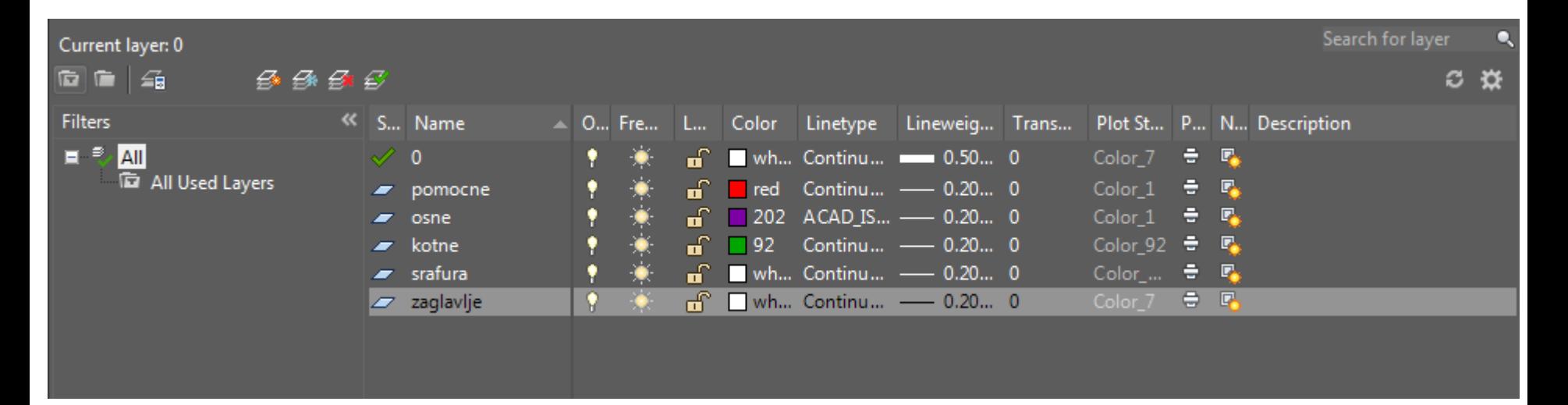

Sada možete početi sa crtanjem zadatka 1. što se tiče prvog zadatka, nemam nekih posebnih napomena.

Kada završite prvi zadatak, možete preći na drugi. Kod drugog zadatka, prvo bih napomenula, da je to osno simetričan crtež, što znači da crtamo jednu polovinu i komandom MIRROR dobijamo drugu.

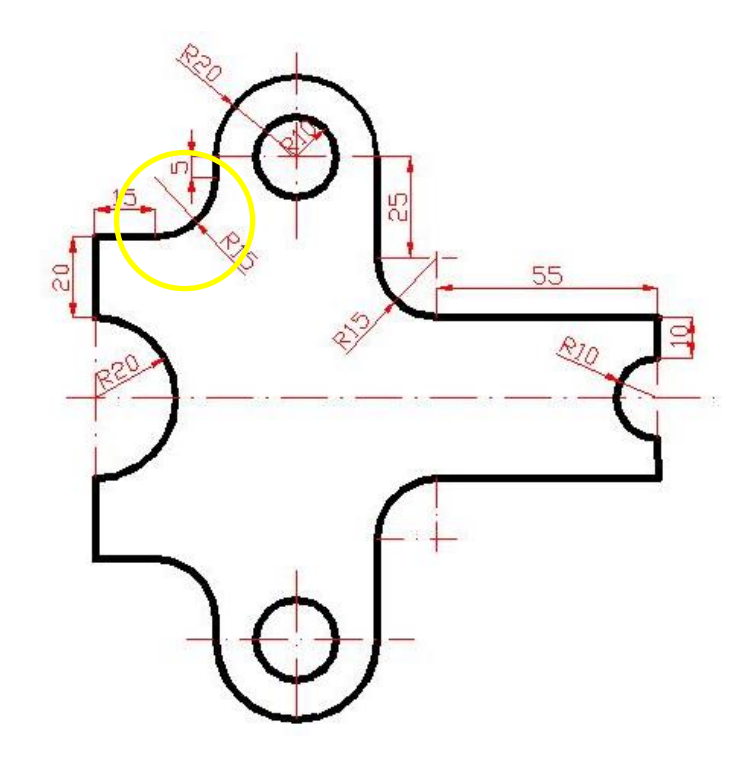

Zaokruženi radijus, možemo naknadno zaoblioti komandom FILLET. To bi značilo da je dužina horizontalne linije 15+R15=30, a vertikalne, 5+R15=20. To znači da se vrednost radijusa dodaje i na horizontalnu i na vertikalnu liniju.

Slično sa druge strane imamo, vertikalno 25+15=40 Horizontalno 55+15=70.

Što se tiče zadatka tri, takođe možemo primetiti da je osno simetralan, tako da i kod njega možemo acrtati samo jednu polovinu. Postaviti jednu pomoćnu vertikalnu liniju i od nje krenuti komandom line. Kada ovo nacrtate, zaoblite donju ivicu i nastavite dalje zadatak.

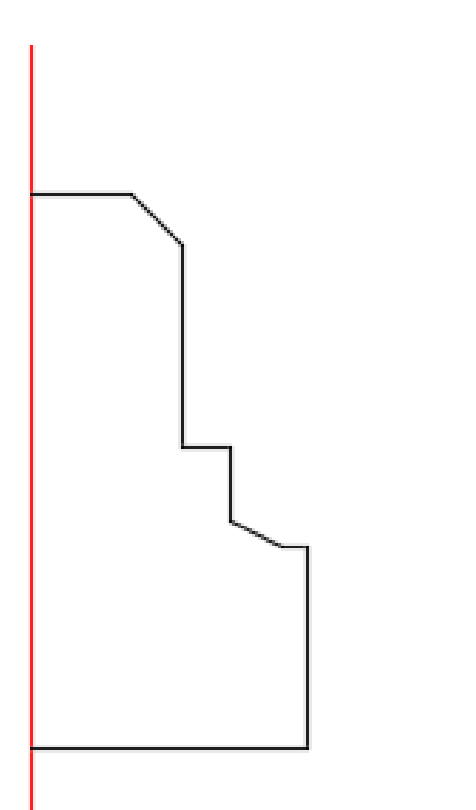

Command:LINE From point: ( prvu tačku odabrati proizvoljno na vertikalnoj pomoćnoj liniji) To point: @ 20,0 To point: @ 10,-10 To point: @ 0,-40 To point: @ 10,0 To point: @ 0,-15 To point: @ 10,-5 To point: @ 5,0 To point: @ 0,-40 To point: @ -55,0 ESC

## Hvala na pažnji.